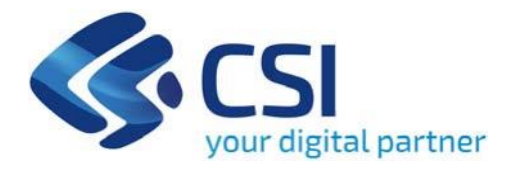

## **TUTORIAL BANDO AMBITI URBANI**

**Csi Piemonte**

**Torino, 18 Gennaio 2024**

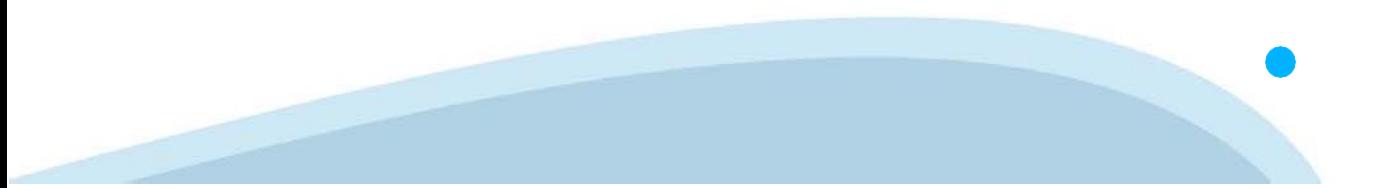

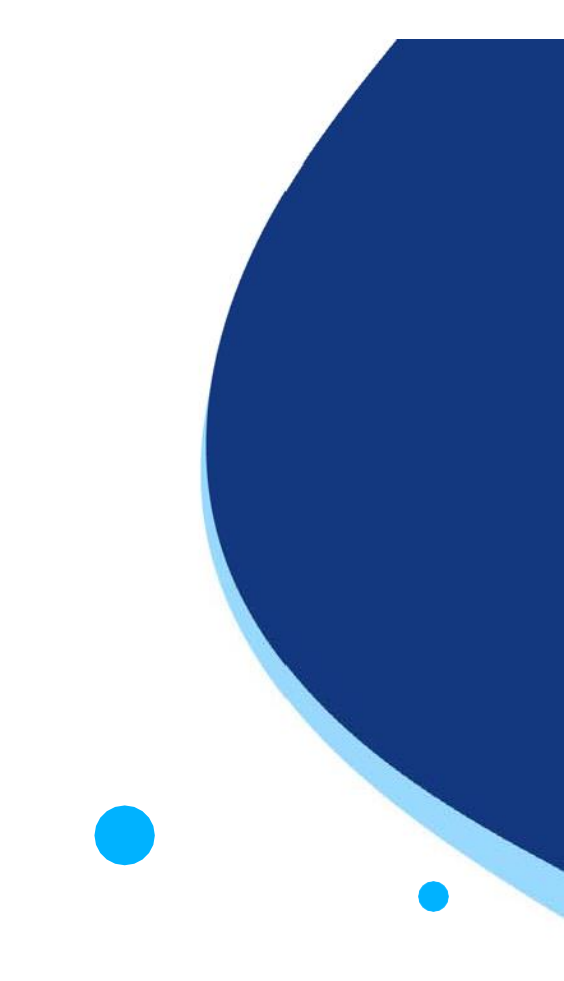

La procedura FINDOM‐Finanziamento Domande è stata realizzata per consentire agli utenti pubblici e privati di accedere alle manifestazioni di interesse della Regione Piemonte. La procedura FinDom richiede l'acquisizione di opportune credenziali di autenticazione; gli strumenti devono essere acquisiti autonomamente dal Beneficiario che desidera partecipare al bando.

I metodi di autenticazione previsti per accedere alla procedura sono :

- ‐ **Credenziali SPID personali di 2 livello**
- ‐ **Certificato digitale di autenticazione (Cns, TS, FirmaDigitale)**
- ‐ **Carta d'identità digitale**

**Il Beneficiario può scegliere alternativamente tra le modalità di accesso.I metodi di autenticazione NON devono essere obbligatoriamente intestati al richiedente.**

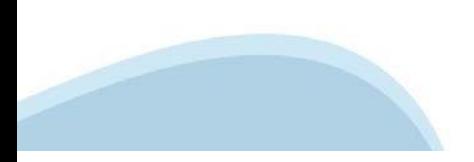

### **ACCESSO TRAMITE CREDENZIALI SPID PERSONALI E DI SECONDO LIVELLO**

SPID, il Sistema Pubblico di Identità Digitale, è la soluzione che ti permette di ACCEDERE a tutti i servizi online della Pubblica Amministrazione con un'unica IdentitàDigitale.

Le credenziali SPID sono univoche a livello nazionale e si possono ottenere seguendo le indicazioni fornite dal sito: h[ttps://www.spid.g](http://www.spid.gov.it/richiedi)ov.i[t/richiedi‐spid](http://www.spid.gov.it/richiedi)

#### **L'ACCESSOALLA PROCEDURA FINANZIAMENTI DOMANDE RICHIEDE IL LIVELLO DI SICUREZZA 2 (NON È NECESSARIO IL LIVELLO 3 E NON E' AMMISSIBILE L'UTILIZZO DI CREDENZIALI SPID AZIENDALI).**

#### **LE CREDENZIALI SPID NON DEVONO ESSERE OBBLIGATORIAMENTE INTESTATE AL RICHIEDENTE**

**NOTA:** la configurazione delle credenziali SPID è a carico dell'utente che effettua l'autenticazione. In caso di problemi tecnici è necessario rivolgersi al soggetto che ha fornito le credenziali.

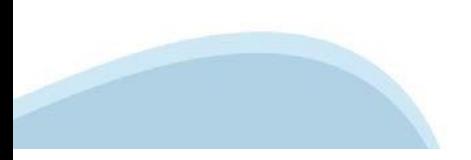

#### **PAGINE DI ACCESSO CONSPID**

Premere il tasto **Entra con Spid**. Scegliere il proprio Identity Provider e inserire le credenziali rilasciate dal IdentityProvider.

#### **Entra con SPID** R

SPID è il sistema di accesso che consente di utilizzare, con un'identità digitale unica, i servizi online della Pubblica Amministrazione e dei privati accreditati.

Se sei già in possesso di un'identità digitale, accedi con le credenziali del tuo gestore.

Se non hai ancora un'identità digitale, richiedila ad uno dei gestori.

Maggiori info Non hai SPID?

sp:d

AgID Agenzia per

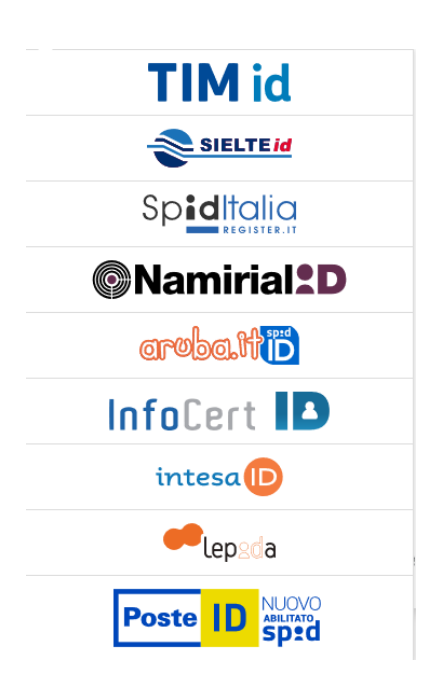

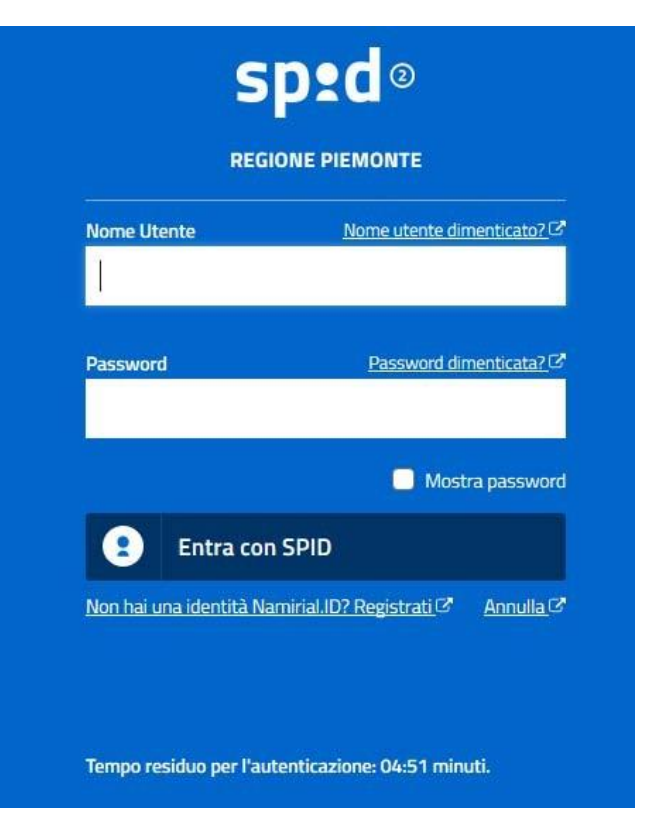

#### **ACCESSO TRAMITE CERTIFICATO DIGITALE DIAUTENTICAZIONE**

L'identificazione elettronica è un processo in cui si usano i dati di autenticazione personale in forma elettronica per identificare univocamente: una persona fisica, una persona legale, una persona fisica che rappresenti una persona legale.

L'identificazione elettronica, detta anche certificato digitale di autenticazione, viene utilizzata per ACCEDERE a servizi online.

Il certificato digitale è presente all'interno di un dispositivo (nel formato Smart Card ,Token USB o Carta nazionale dei servizi, Firma digitale), rilasciato da una Certification Authority (CA) autorizzata. Consente di effettuare un'autenticazione forte nei siti web che richiedono come credenziale di accesso l'utilizzo di un certificatodigitale.

Link utili:

h[ttps://www.](http://www.agid.gov.it/it/piattaforme/firma)agid.gov.it/it/piattaforme/firma-elettronica-qualificata/certificati h[ttps://www.](http://www.agid.gov.it/it/piattaforme/firma)agid.gov.it/it/piattaforme/firma-elettronica-qualificata/prestatori-di-servizi-fiduciari-attivi-in-italia

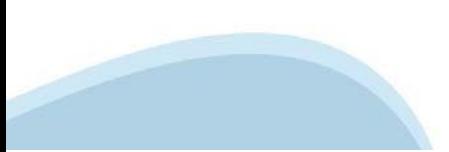

### **PAGINE DI ACCESSO CONCERTIFICATO DIGITALE**

E' sempre disponibile l'accesso con Certificato digitale emesso da una Certification Authority riconosciuta a livello nazionale o CNS abilitata.

La pagina di accesso al servizio mostrerà il link per gli utenti che dispongono certificato digitale o CNS abilitata.

### Accesso tramite certificato digitale o carta elettronica

Si prega di accertarsi che il certificato digitale sia configurato correttamente nel browser in uso. Solo in seguito cliccare il seguente pulsante Accedi.

#### Accedi

Per problemi durante l'accesso alle procedure di Sistema Piemonte, non attribuibili ai dispositivi elettronici, contattare:

**Assistenza Csi 011.0824407**

**Form di Assistenza**

### **ACCESSO CON CARTA DI IDENTITA'ELETTRONICA**

La CIE (Carta d'identità elettronica) è il nuovo documento d'identità in Italia. È rilasciata sia ai cittadini italiani che stranieri (UE o extra‐UE).

Oltre alle funzioni della precedente carta, permette l'accesso ai servizi digitali della Pubblica Amministrazione come previsto dallanormativa.

L'accesso può avvenire:

- **da PC (utilizzando unapposito lettore NFC)**
- da smartphone o tablet (dotati di tecnologia NFC, sistema operativo Android 6.x o superiore e dell'applicazione "CIE ID" del Poligrafico che è possibile scaricare dal Play Store Android)

Per maggiori informazioni:

[https://www.cartai](http://www.cartaidentita.interno.gov.it/)denti[ta.interno.gov.it/](http://www.cartaidentita.interno.gov.it/)

**ACCESSO CON CARTA DIIDENTITA' ELETTRONICA**

Seleziona la modalità di autenticazione

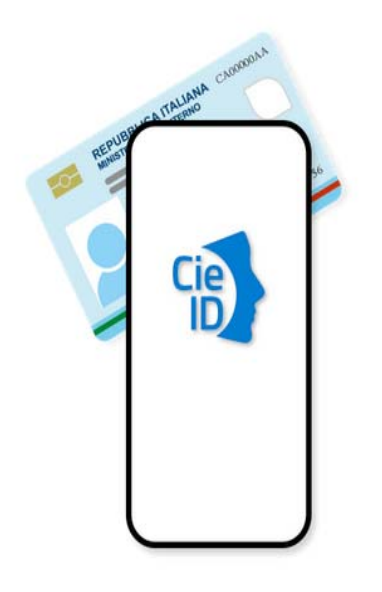

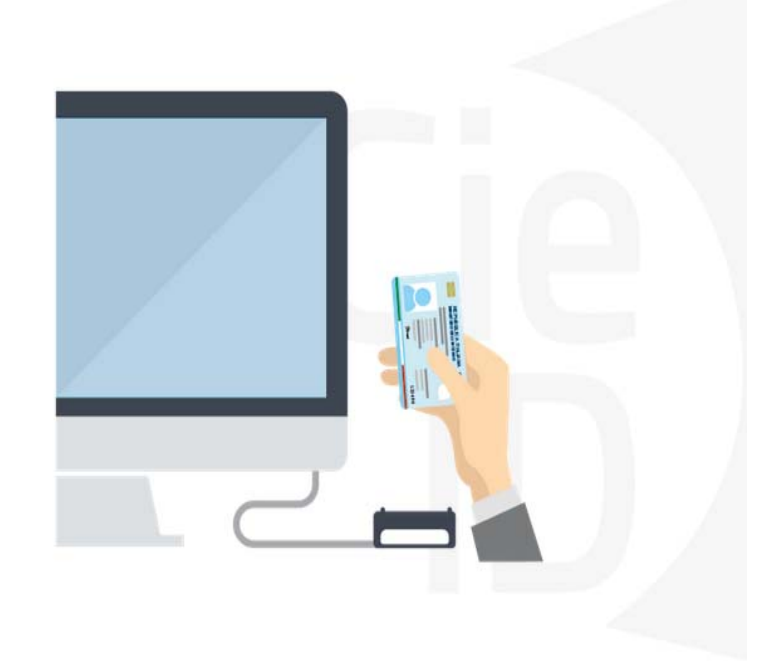

### **Informazioni utili**

2‐ Kit Certificato digitale (chiavetta USB o Smart Card con lettore da installare sul pc)

3 – Credenziali SPID (in alternativa al certificato digitale‐ **LIVELLO 2 personale**)

4 - Programma di gestione della firma digitale (es. Dike o analogo fornito dal provider del Kit di firma) installato nella postazione da cui si intende operare Per assistenza sulla configurazione del certificato digitale rivolgersi al servizio assistenza dell'ente che ha emesso il certificato.

**NOTA:**

- ‐ L'accesso con CNS richiede un lettore di smart card in grado di leggere il certificato presente nella Carta il cui acquisto è a carico dell'utente che effettua l'accesso.
- L'accesso con Certificato digitale fornito da una Certification Authority avviene a seconda del kit fornito (Smart Card, chiave USB, file).
- ‐ L'accesso con Spid Livello 2, prevede l'inserimento del nome utente, password scelti dall'utente, più la generazione di un codice temporaneo di accesso (one time password).
- ‐ In entrambe i casi l'installazione e la configurazione dei lettori e/o del kit è a carico dell'utente che effettua l'autenticazione.
- ‐ **In caso di problemi tecnici nella configurazione del certificato è possibile seguire il Manuale di Verifica del Funzionamento alla pagina <https://servizi.regione.piemonte.it/come-accedere-ai-servizi> , mentre, per quanto riguarda le credenziali SPID, è necessario rivolgersi al proprio Provider.**

#### **ATTENZIONE:**

Nel caso in cui l'utente non riuscisse né a raggiungere i portali né la pagina di autenticazione, il motivo potrebbe essere dovuto a configurazioni di Proxy o Firewall che non consentono l'accesso agli applicativi CSI. DISATTIVARE FIREWALL CHE IMPEDISCONO L'ACCESSO A HTTPS.

E' necessario che l'amministratore del sistema del cliente, verifichi le proprie configurazioni e che i sistemi del CSI (https://) siano da loro raggiungibili. Verificare eventuali blocchi dovutiall'antivirus.

Si consiglia di verificare se la versione del browser utilizzata rientra tra quelle riportate nell'elenco presente sul su SistemaPiemonte, in tal caso si raccomanda di procedere all'aggiornamento. Se il browser non verrà aggiornato a breve non sarà più possibile utilizzare i servizi protetti.

<sup>1</sup> ‐ Pc connesso ainternet

### **Segnalazioni di errore delbrowser**

Quando si incorre in un ERRORE IMPREVISTO è fondamentale eliminare cronologia, cache ecookie del browser utilizzato.

#### **CHIUDERE TUTTE LE VIDEATE DEL BROWSER RIPULITO**.

Aprire una nuova pagina e accedere alla procedura

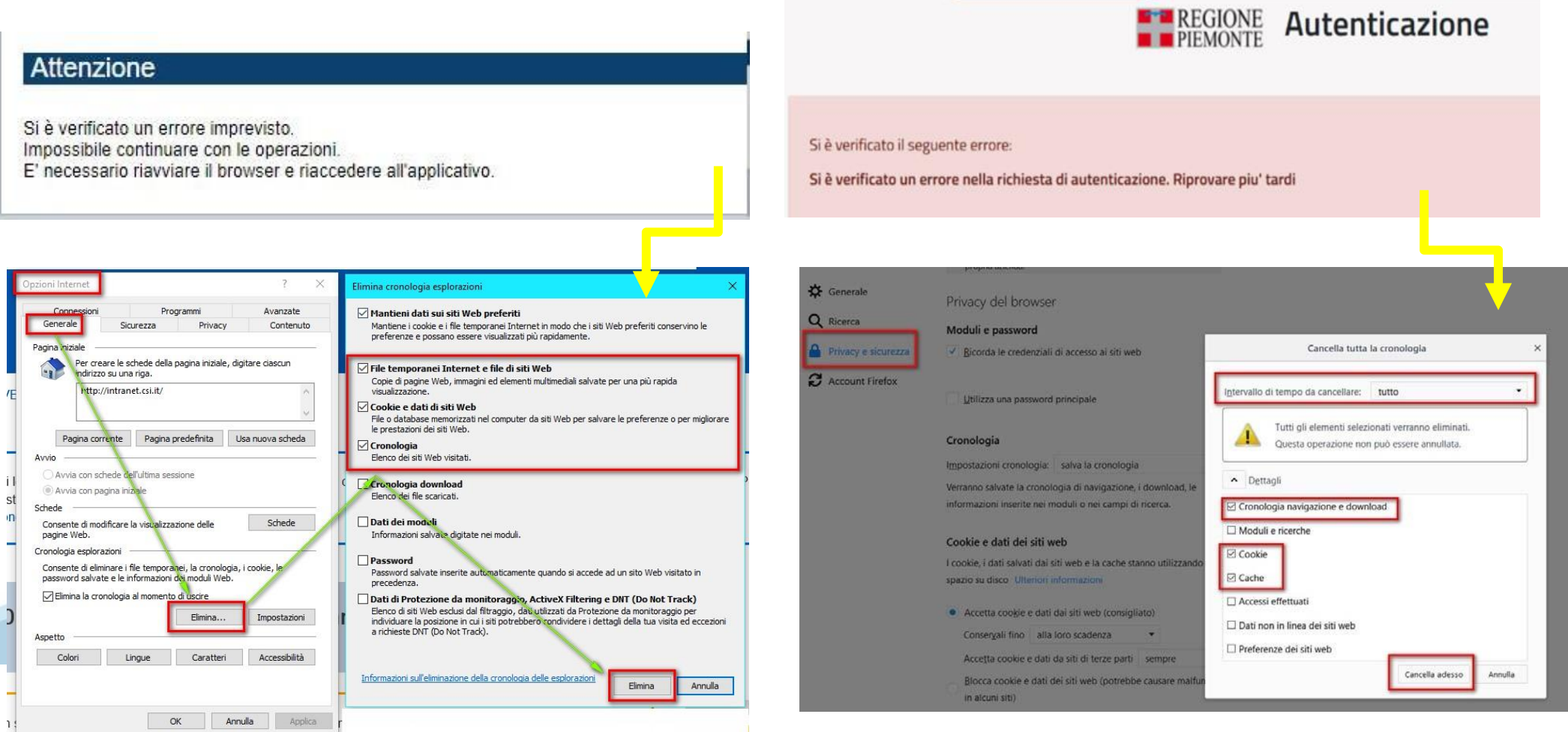

hlica da narto di AgID cullo Linoo guida nor l'utilizzo. L'Ago

### **Richieste di Assistenza**

Qualora, in fase di compilazione della domanda, venissero evidenziati degli errori nei dati riportati o sul funzionamento della Piattaforma di presentazione delle domande, è possibile richiedere assistenza compilando il FORM DI ASSISTENZA:

Scheda informativa per l'utenza "Cittadini"

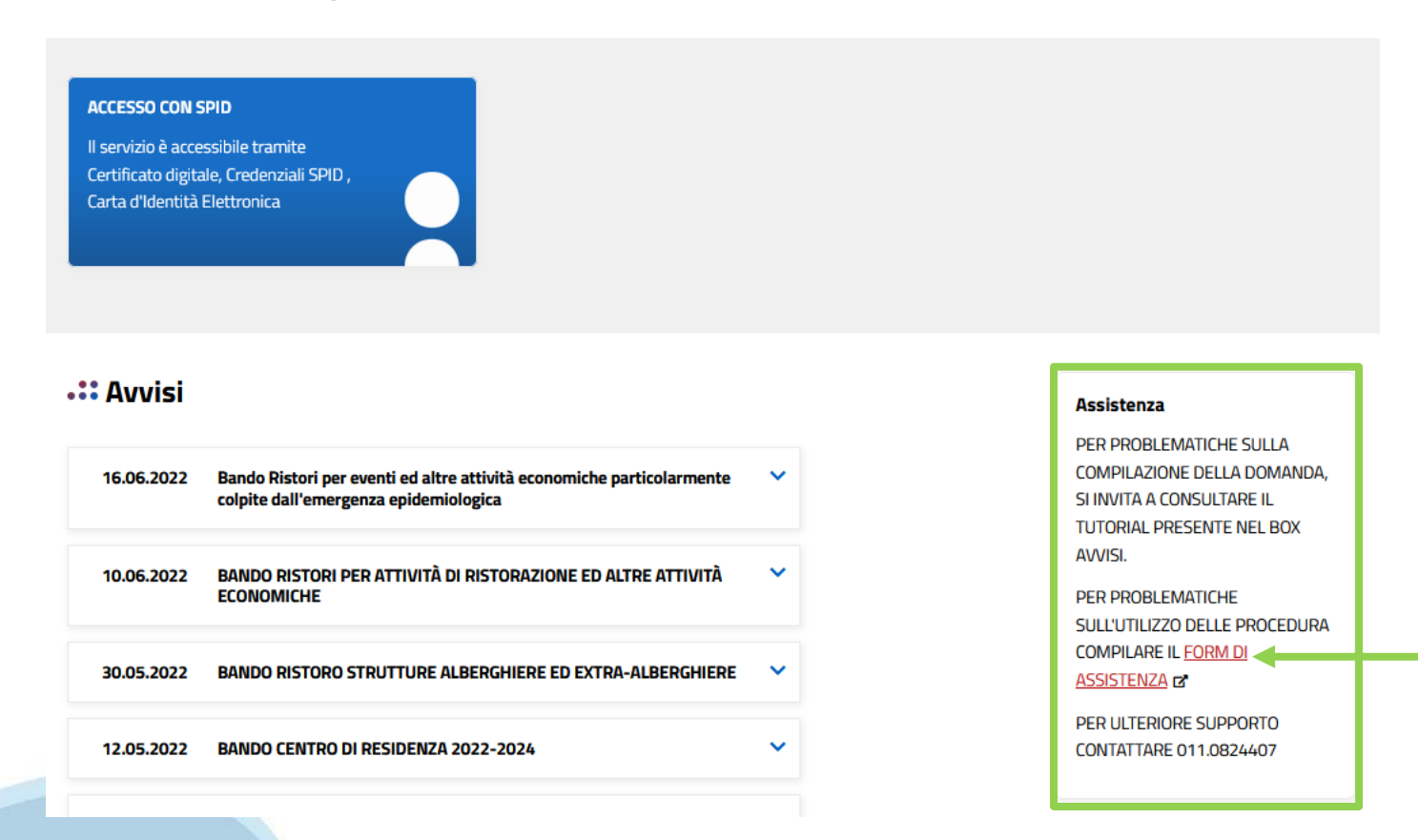

### **Form di richiesta di assistenza**

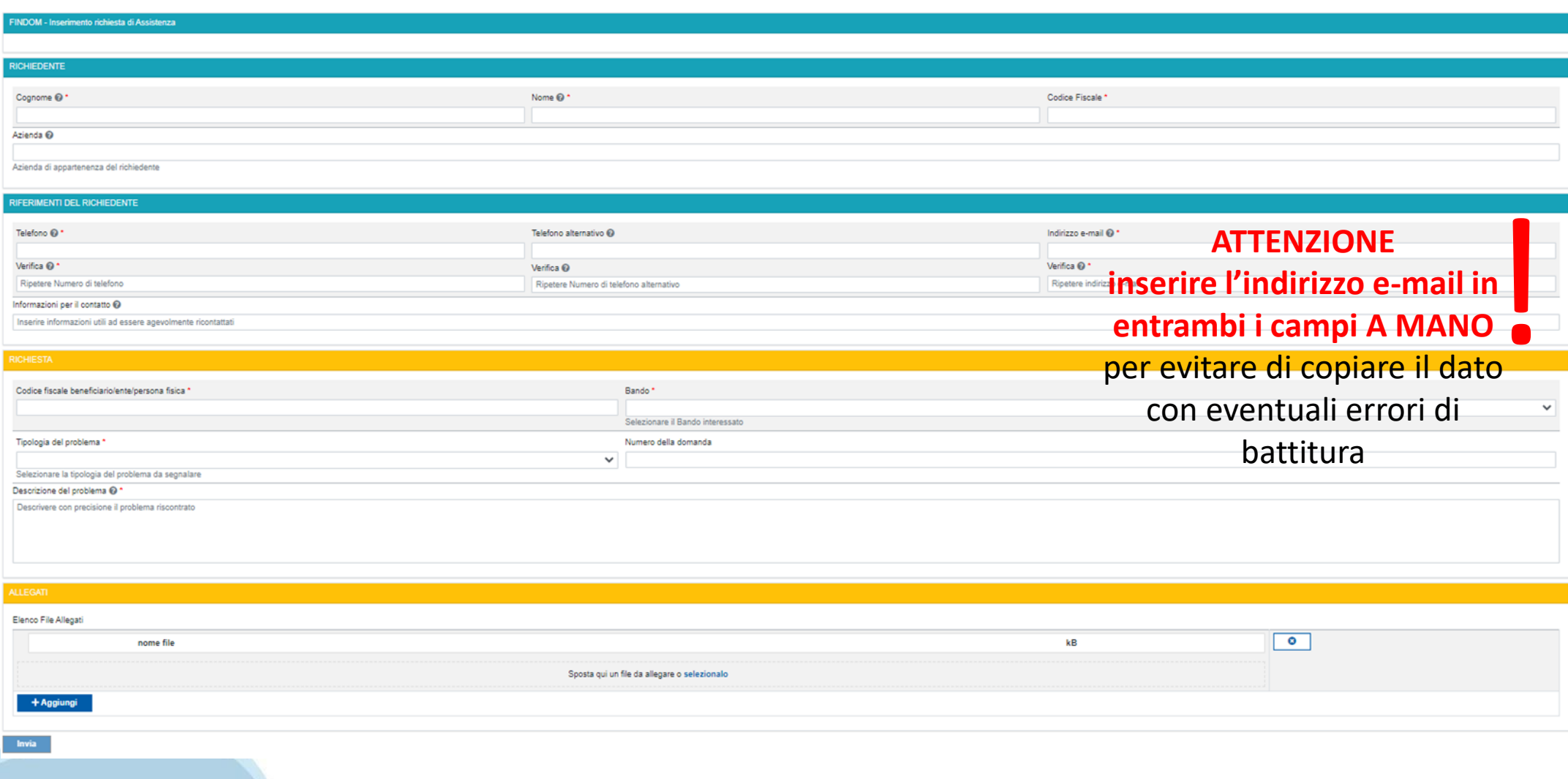

# **FINanziamenti DOMande Inizia la compilazione**

**https://servizi.regione.piemonte.it/catalogo/bandi-piemonte-finanziamenti-domande**

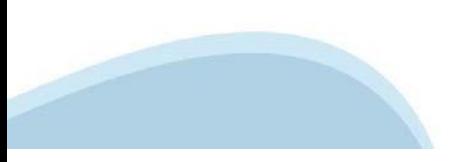

### **Compilazione FinDom**

Questa è la prima videata visualizzata dopo il primo accesso alla procedura FinDom.

In ogni videata è possibile visualizzare la pagina della **Documentazione** relativa ai bandi, la pagina delle **Faq** e dei **Contatti** dell'assistenza Csi

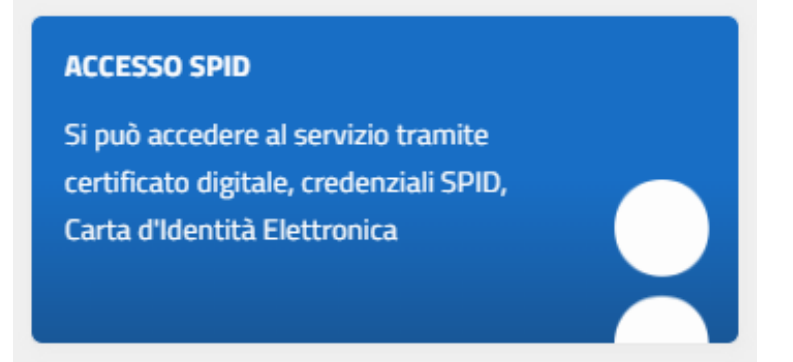

### Gestione domande di finanziamento

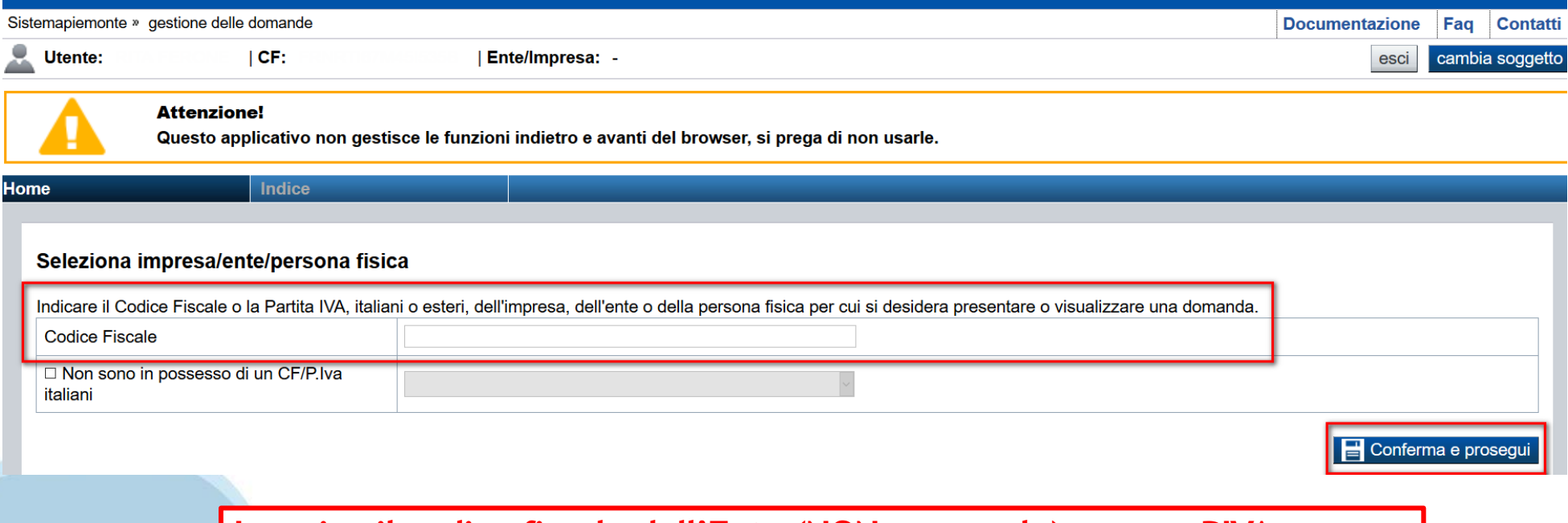

**Inserire il codice fiscale dell'Ente (NON personale) oppure PIVA**

## **Home: Ricerca domande giàcaricate**

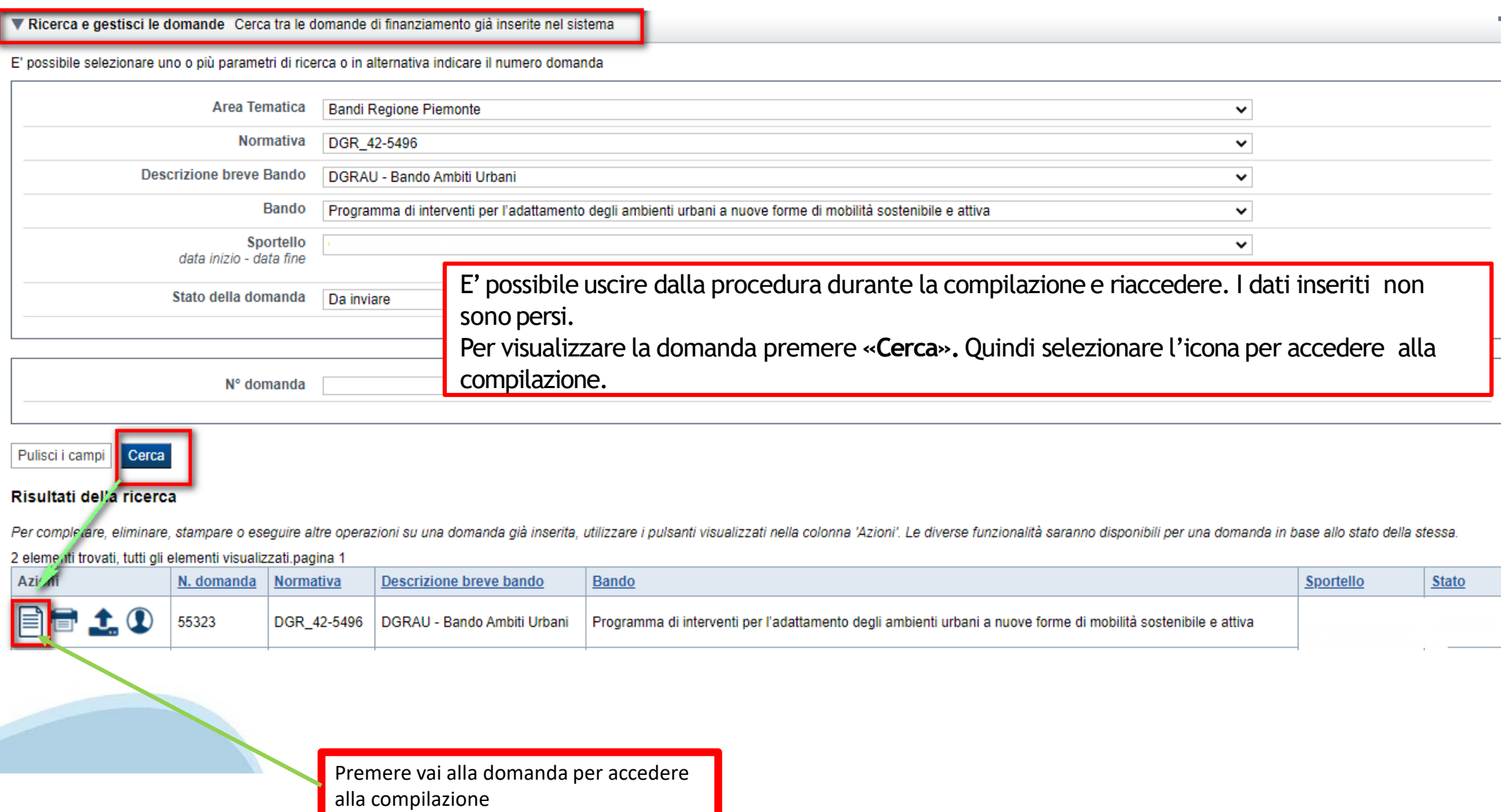

### **Home Inserisci nuova domanda**

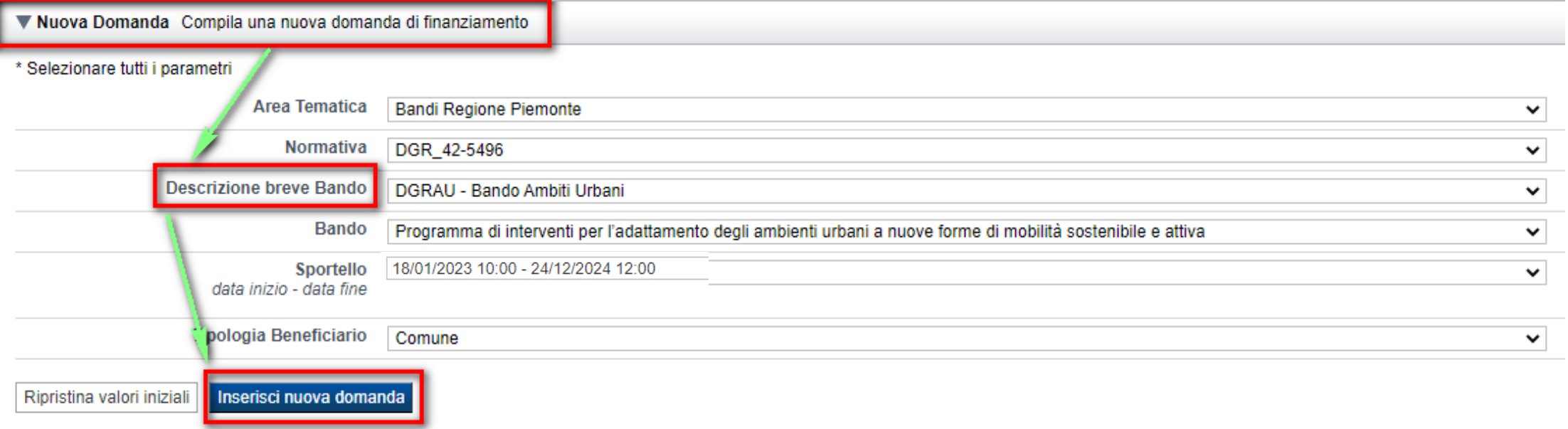

Selezionare il valore dal campo *DESCRIZIONE BREVE BANDO* E premere *INSERISCI NUOVA DOMANDA*

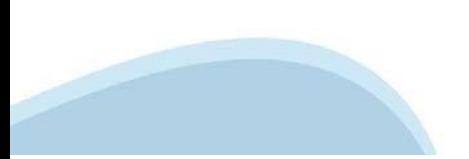

### **Indice**

All'inizio della compilazione della domanda, nell'indice appaiono delle bandierine:

- ‐ Rosso: segnalano l'assenza di dati caricati nelle varie fasi.
- ‐**Giallo**: i dati inseriti non sono completi
- ‐ Verde: i dati inseriti sonocompleti

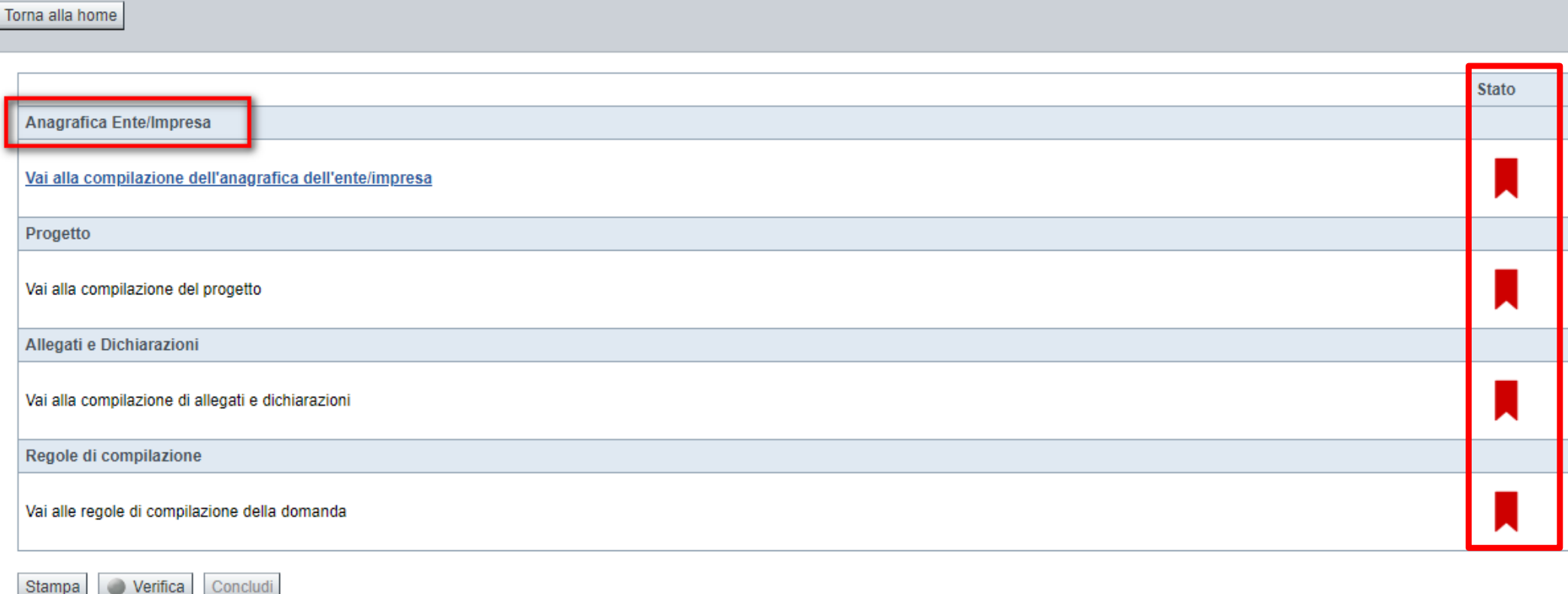

Premere il link «**Vai alla compilazione dell'anagrafica** » e iniziare la compilazione.

Attenzione: la compilazione della sezione Anagrafica è vincolante per poter accedere alla compilazione delle altre sezioni della domanda.

**Regole di compilazione**

# PRIMA di iniziare la compilazione CONSULTARE LA SEZIONE Regole di compilazione

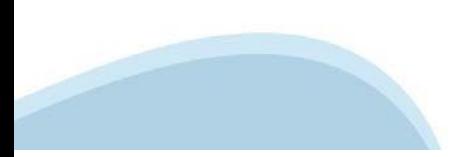

### **Regole di compilazione**

#### Sei in >> Regole di compilazione Regole di compilazione Regole di compilazione Nome documento **Tipo documento** Regole di compilazione Ambiti Urbani.pdf (documento scaricabile) Regole di compilazione Ambiti Urbani.pdf -Presa visione delle Regole di compilazione-

Il sottoscritto dichiara di aver scaricato le Regole di Compilazione e di averne preso visione

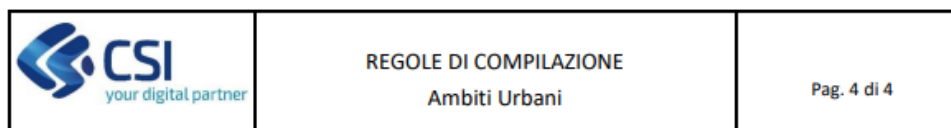

#### Regole comuni a tutti i bandi

#### Regole di compilazione

- 1. Accedere alla sezione Angarafica Ente/Impresa:
	- dalla videata Indice, tramite pressione del link "Vai alla compilazione dell'anagrafica dell'ente/impresa", o
	- da qualunque punto dell'applicativo, tramite selezione della cartella Anagrafica Ente/Impresa nel menu **COL** orizzontale
- 2. Compilare la pagina Beneficiario. Al salvataggio, il sistema abiliterà le altre videate dell'applicativo.
- 3. Compilare tutte le videate previste nelle sezioni:
	- Anagrafica Ente/Impresa
	- Dati Ente/Impresa
	- Progetto Iniziativa ٠
	- Allegati e Dichiarazioni
	- $\bullet$ Regole di compilazione.

Nota: nella sezione Progetto/Iniziativa è necessario compilare la videata Informazioni sul Progetto per abilitare le altre videate della sezione.

- 4. Dalla videata Indice:
	- verificare di aver inserito tutte le informazioni richieste tramite pressione del pulsante "Verifica";  $\bullet$
	- stampare la domanda in bozza tramite pressione del pulsante "Stampa" e verificarne i contenuti:  $\sim$

Scaricare il pdf e leggere attentamente le indicazioni

- Settore prevalente Ateco Se non disponibile, indicare il seguente codice "84.11 - Attività generali di pubblica amministrazione".
- Settore attività economica (SAE)  $\bullet$

se non disponibile, indicare il codice "18 - Pubblica amministrazione".

**Codice IPA** 

per l'acquisizione del codice IPa si suggerisce di consultare il sito https://www.indicepa.gov.it/ipa-portale/. Ove possibile, il campo viene precompilato automaticamente dal sistema.

Soggetto delegato

Qualora durante il caricamento della domanda sia indicato un soggetto delegato con poteri di firma, in sostituzione del legale rappresentante, all'interno della domanda dovranno già essere inseriti i dati anagrafici del soggetto delegato e deve esserci corrispondenza con il nominativo presente nella firma digitale. Di conseguenza, non sarà ritenuta valida la domanda in cui appaiono indicati i dati anagrafici del legale rappresentante, poi firmata digitalmente da soggetto delegato e viceversa.

**Legale Rappresentante** 

Nel caso in cui il legale rappresentante non risultasse corretto, premere Inserisci Nuovo e procedere con il caricamento dei dati.

## **Anagrafica Ente/Impresa: Beneficiario**

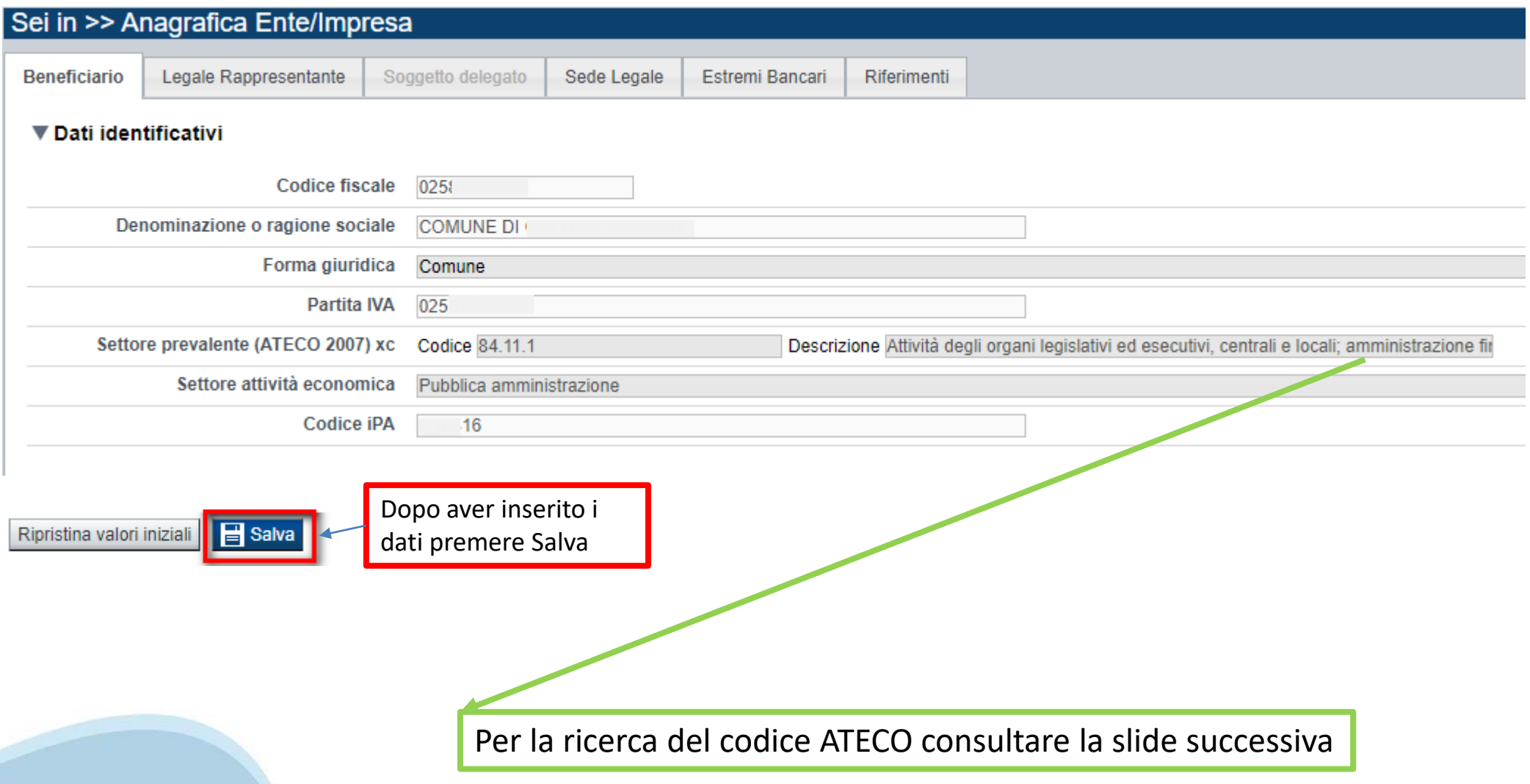

# **Ricerca codice ATECO**

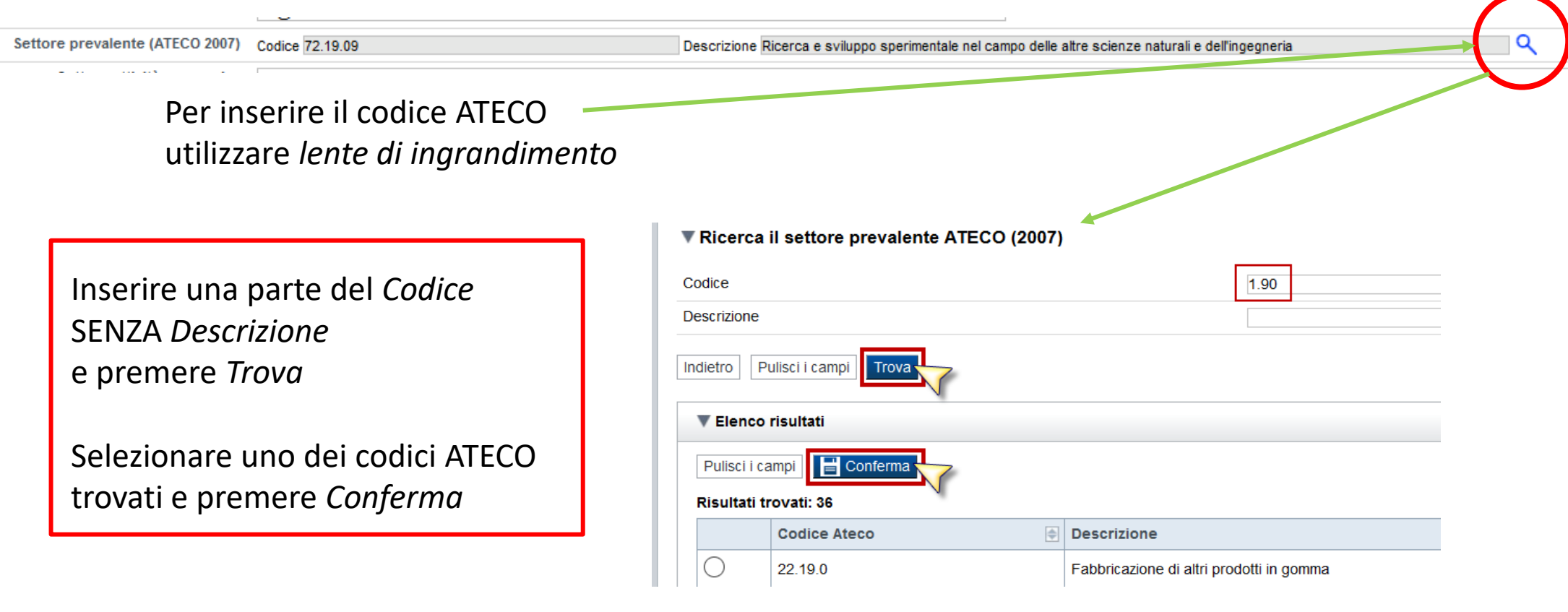

### **Anagrafica Ente/Impresa: Legale Rappresentante**

Legali rappresentanti presenti nel Registro delle Imprese

Salva

Ripristina valori iniziali

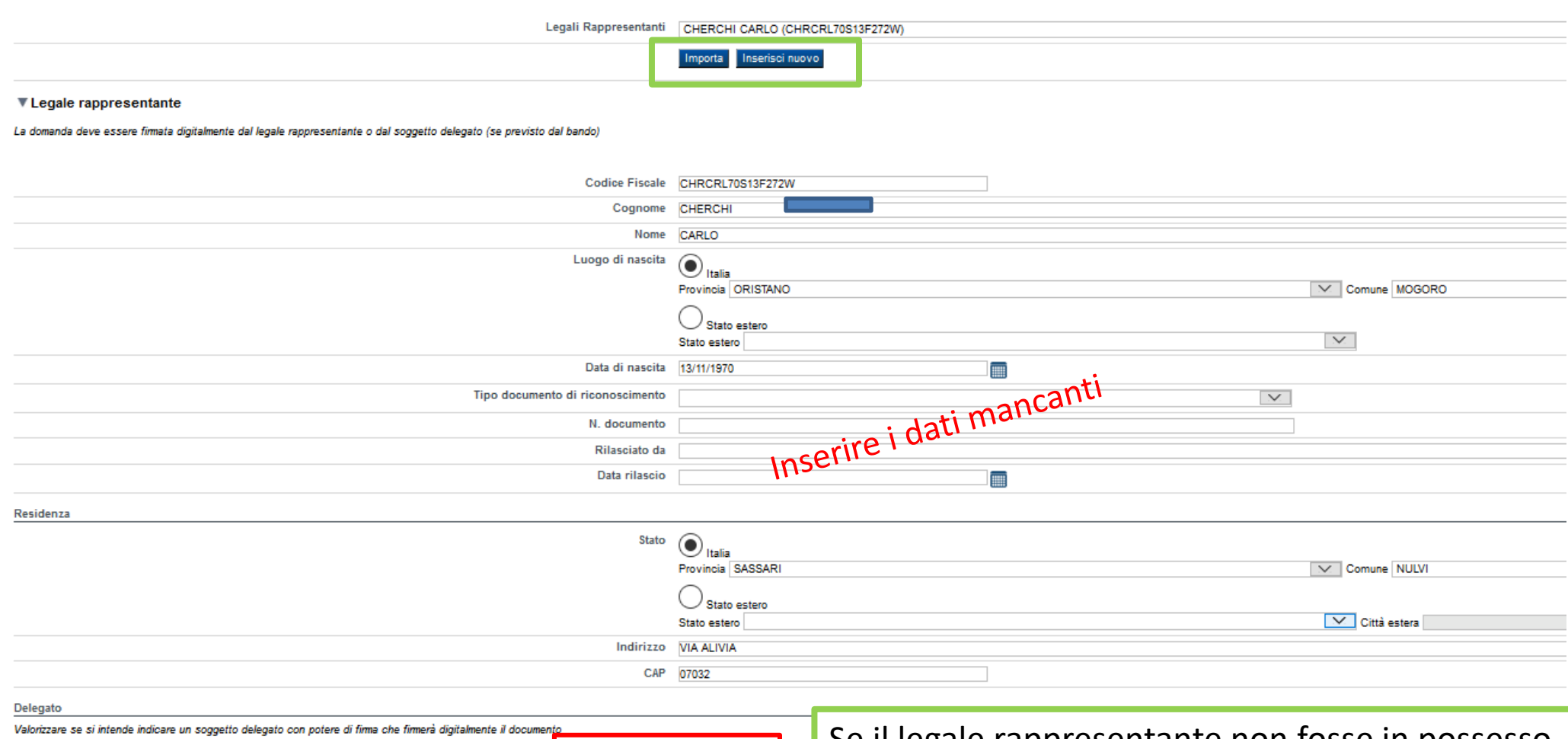

Selezionare l'opzione 'No' implica eliminare eventuali dati inseriti nella sezio

Soggetto delegato  $\mathcal{C}_{\rm Si}$   $\bigodot$   $_{\rm No}$ ne 'Soggetto delegato'

Se il legale rappresentante non fosse in possesso del dispositivo di firma digitale, è possibile selezionare il soggetto delegato alla firma

### **Anagrafica Ente/Impresa: Soggetto delegato**

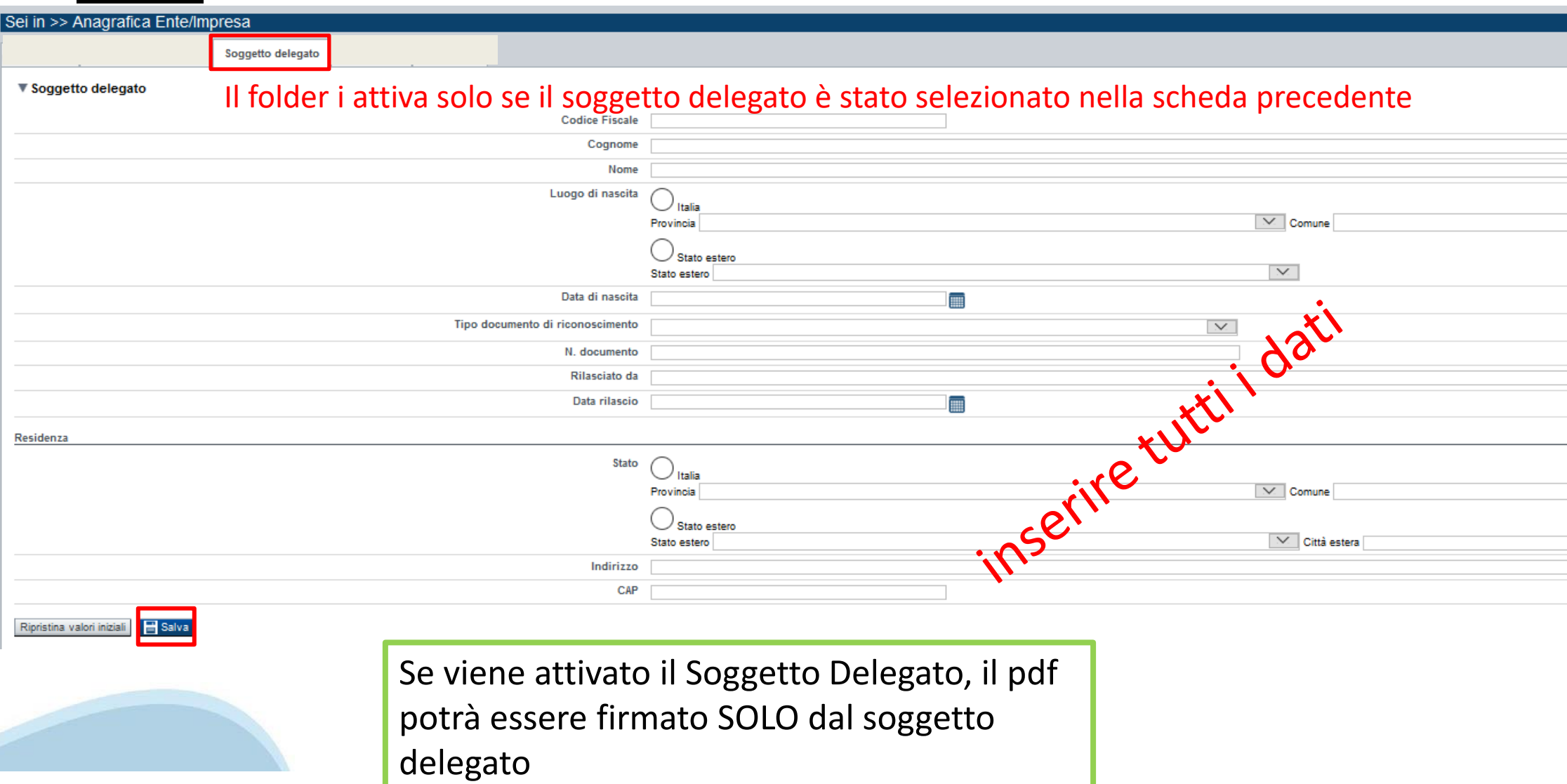

### **Anagrafica Ente/Impresa: Sede Legale / Riferimenti**

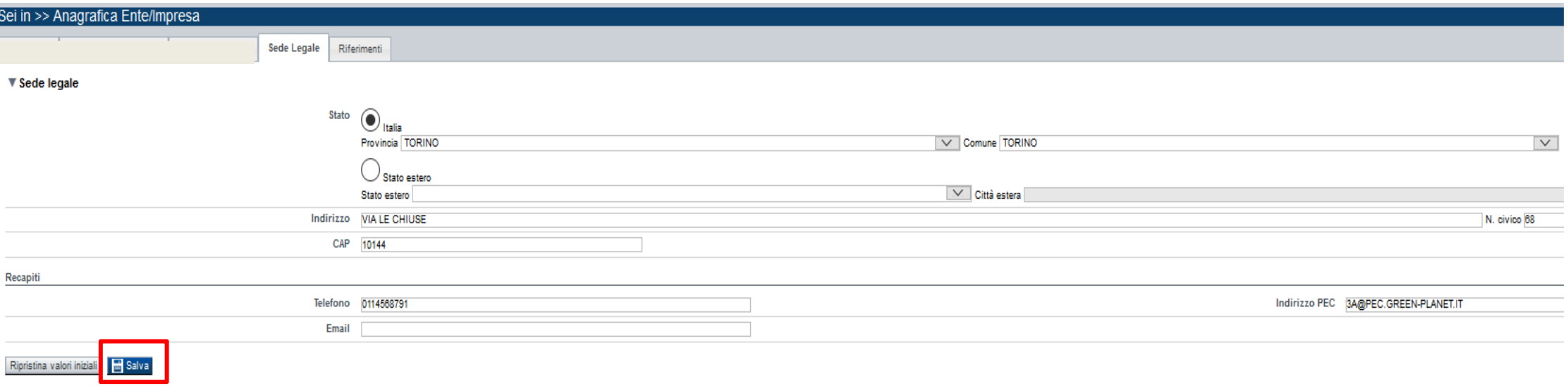

**Attenzione**: la mail deve essere presidiata. Questa casella di posta verrà utilizzata per eventuali comunicazioni da parte di Regione, Finpiemonte e Csi Piemonte

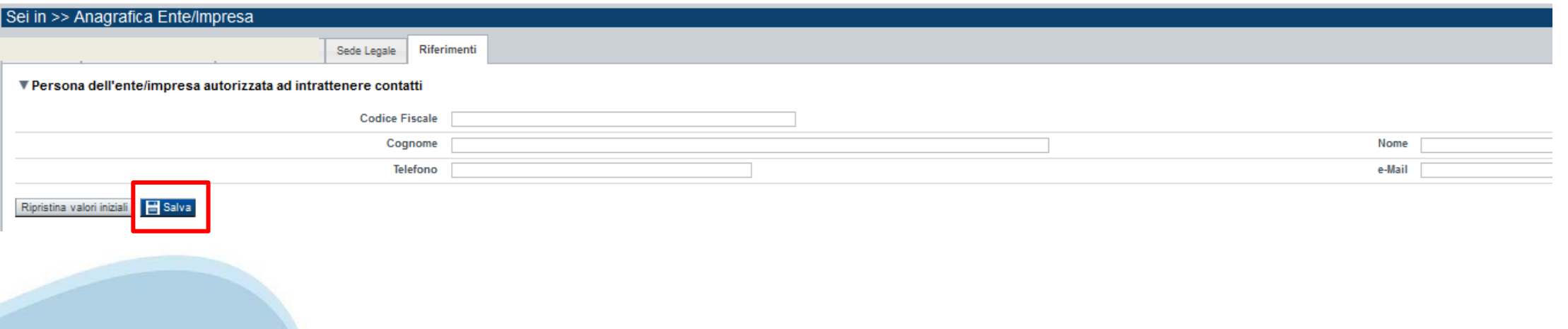

### **Anagrafica Ente/Impresa: Estremi Bancari**

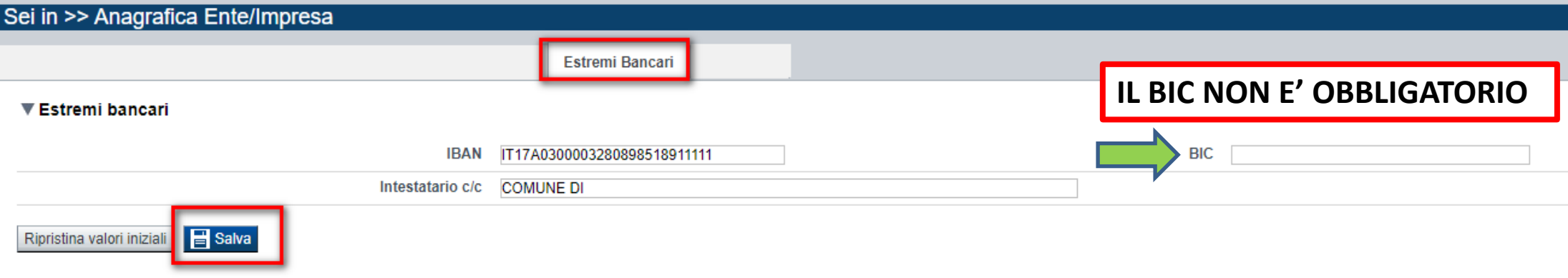

### **Il conto corrente indicato deve essere intestato al soggetto beneficiario. L'IBAN deve essere italiano.**

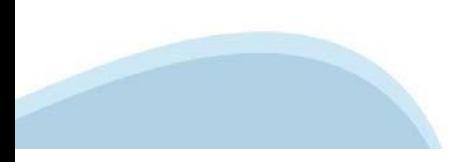

### **Anagrafica Ente/Impresa: Riferimenti**

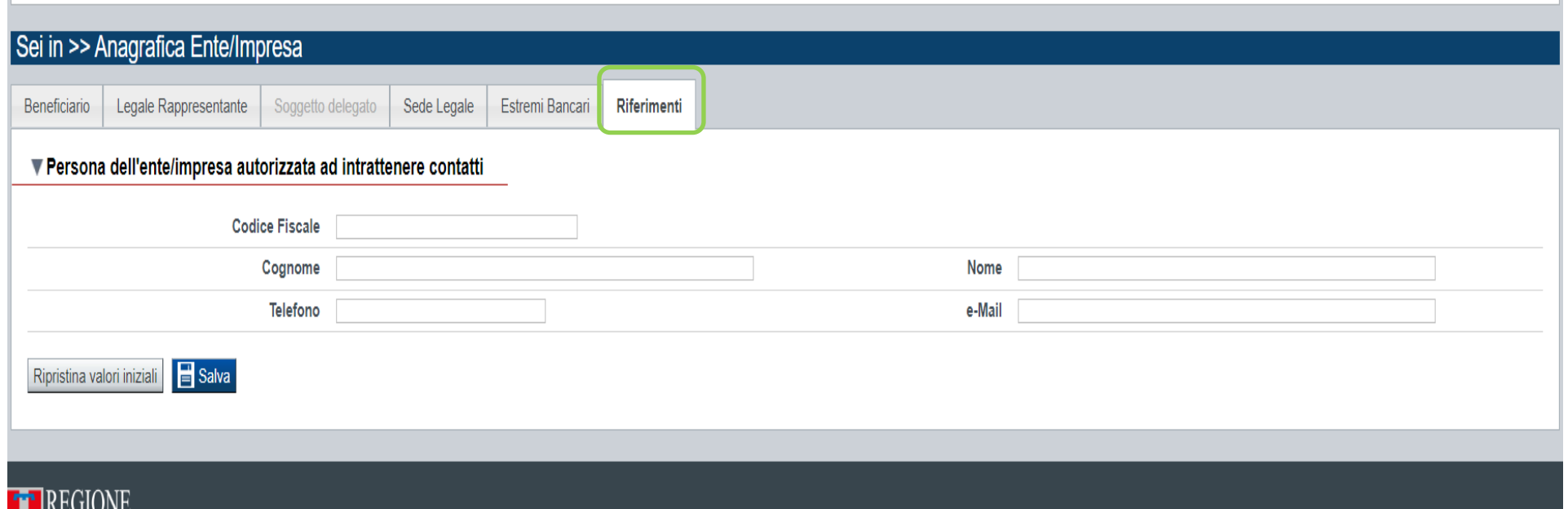

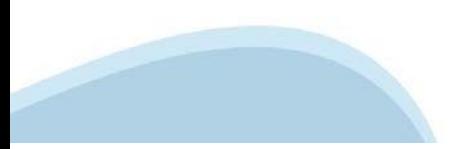

### **Progetto: Informazioni sul progetto**

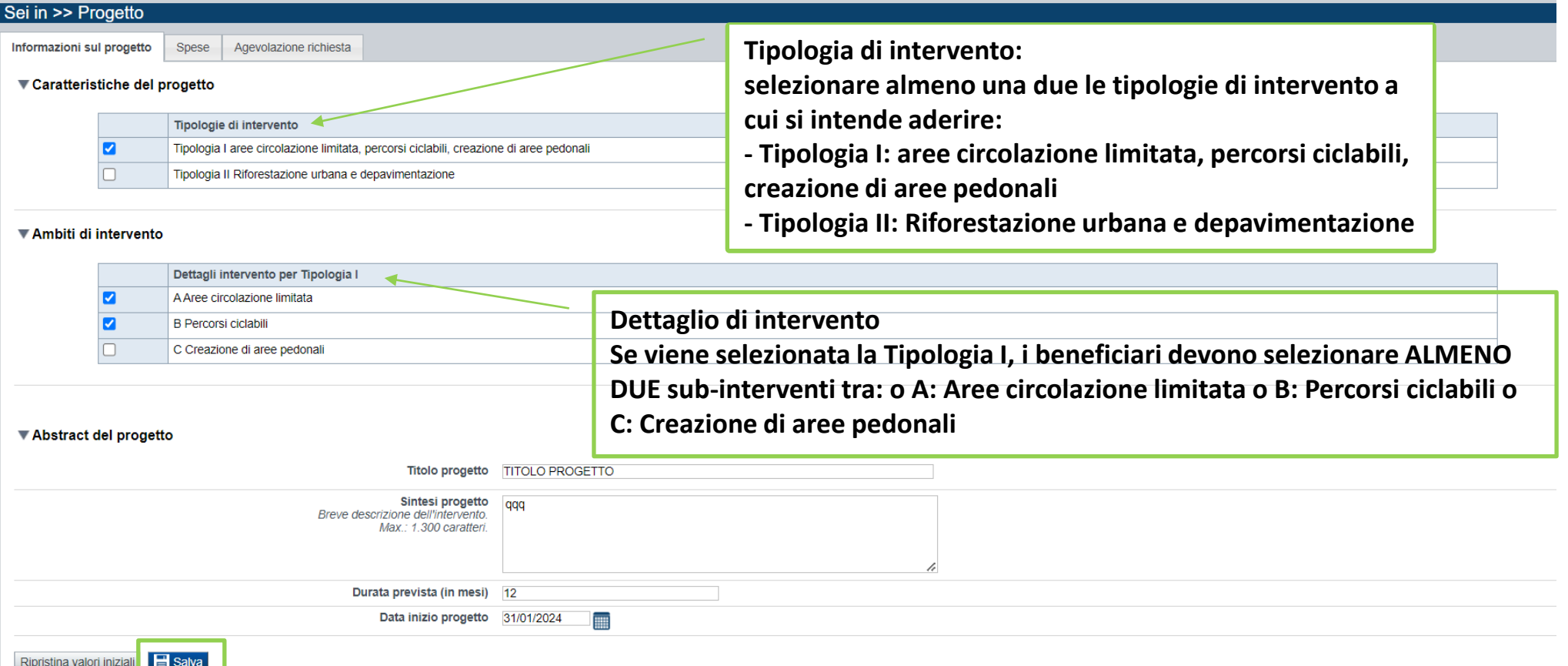

#### **Data inizio progetto**

Per "inizio progetto" si intende l'adozione degli atti di approvazione degli interventi da parte del beneficiario (ad esempio tramite Delibera di Giunta Comunale). La data di inizio progetto deve essere successiva al 07/01/2021, data di notifica del Decreto Direttoriale MATTM-CLEA-2020-0000412 del 18/12/2020 alle Regioni del bacino padano. **Durata del progetto** 

Nella definizione della durata prevista per la realizzazione dell'intervento, tenere presente il limite massimo per la realizzazione dell'intervento prevista al par. 4.3 del bando.

### **Progetto: Spese**

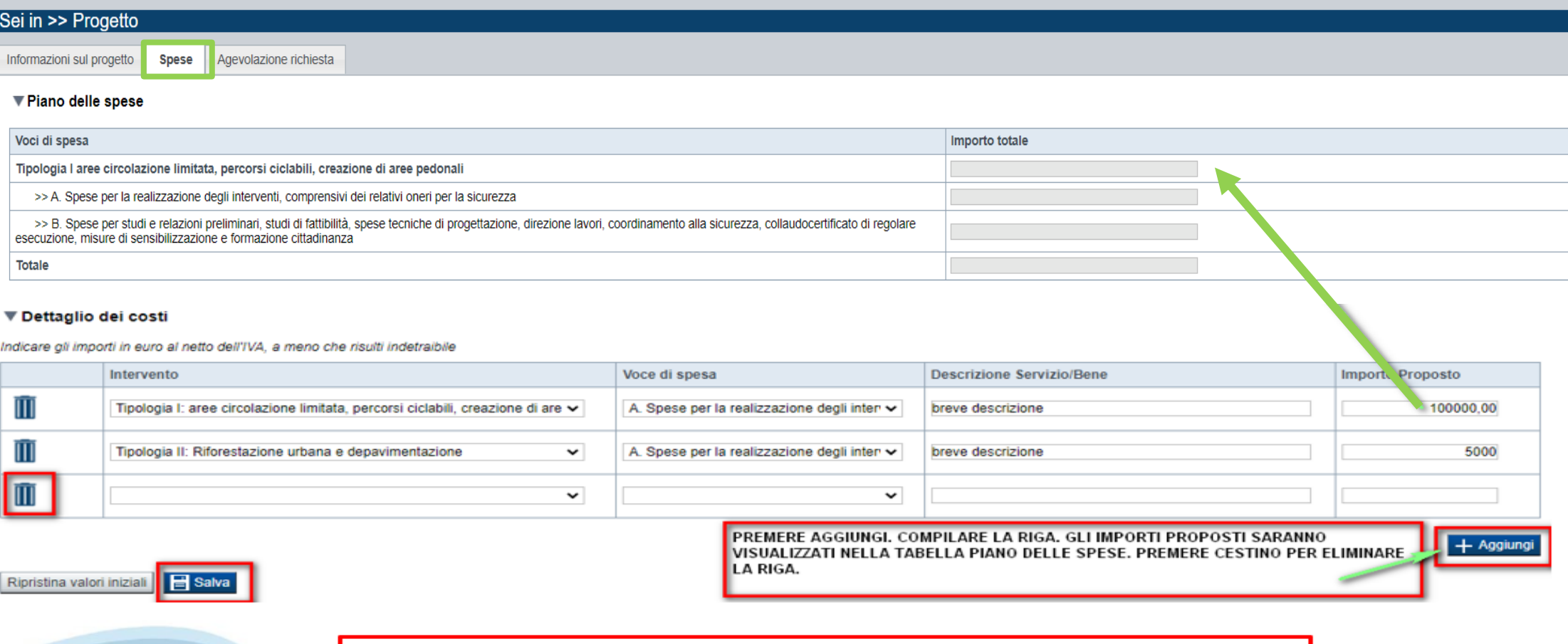

Leggere le informazioni presenti nelle regole di compilazione

#### **Spese**

-Non possono essere presentate SOLO spese per la voce di spesa B. Per questa voce è inoltre previsto un limite massimo pari al 15% del costo totale delle spese ammissibili.

### **Progetto: Agevolazione richiesta**

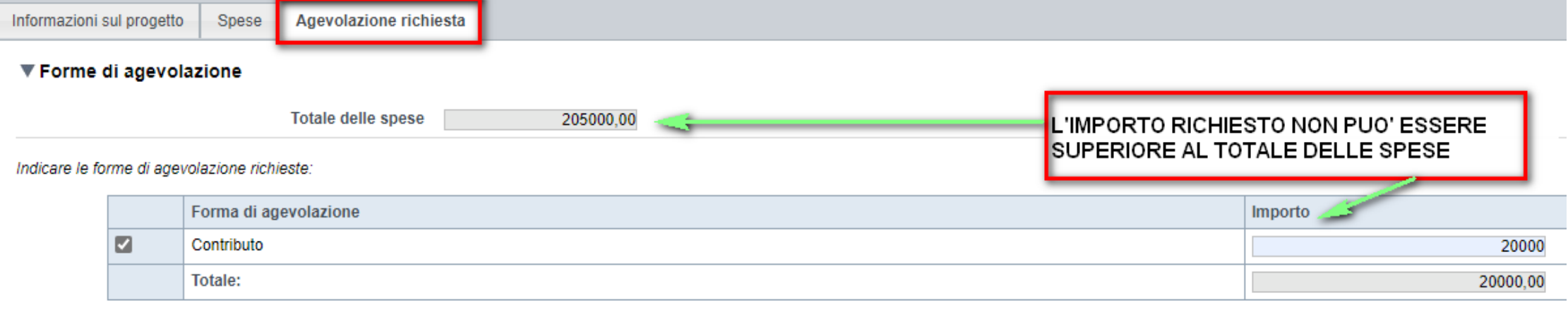

Ripristina valori iniziali **E** Salva

**Leggere le informazioni presenti nelle regole di compilazione**

#### **Agevolazione Richiesta**

Il beneficiario deve indicare il contributo che intende richiedere (colonna Contributo richiesto). Il totale del contributo può essere al massimo pari a 300.000,00 euro;

### **Allegati e Dichiarazioni: upload allegati**

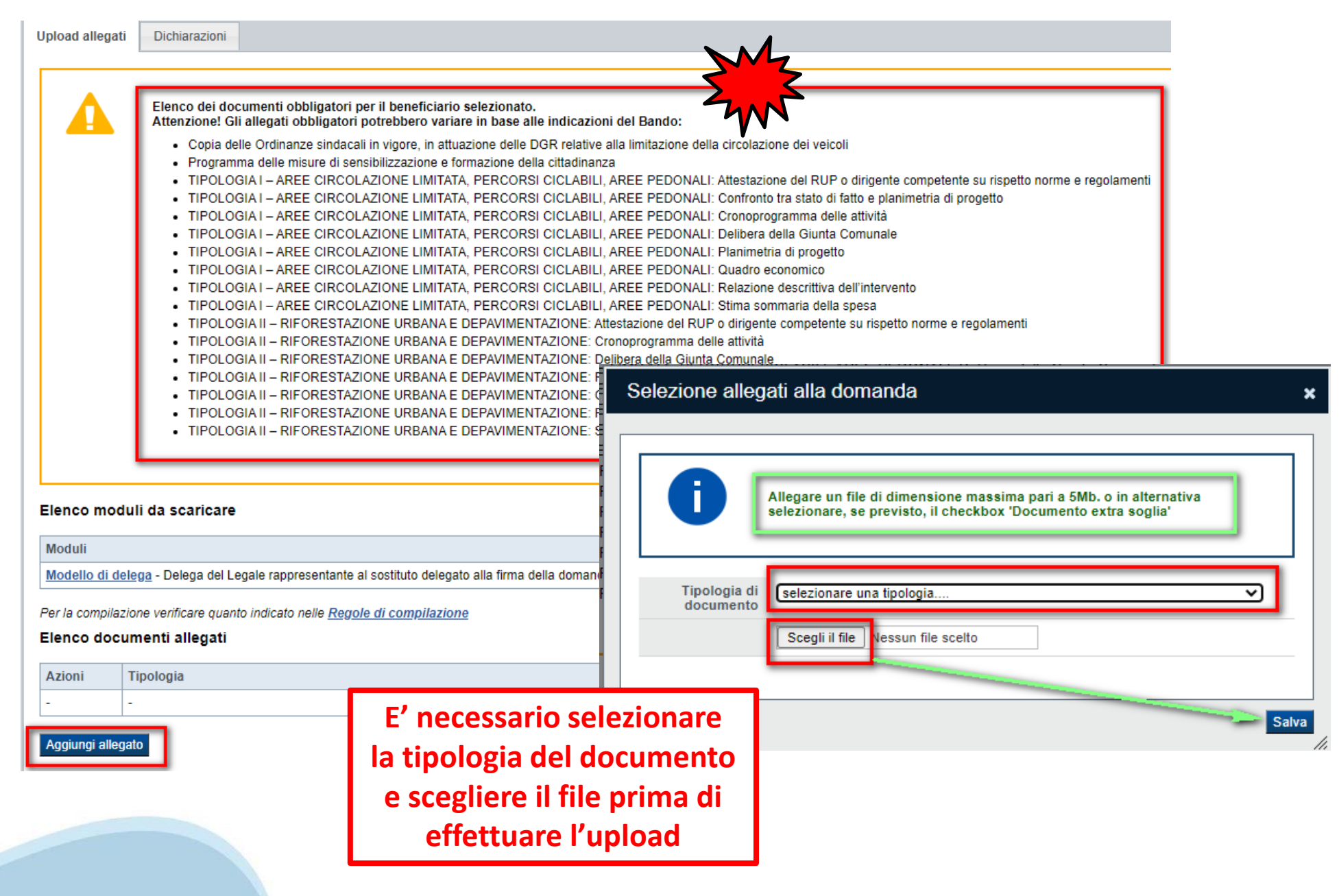

### **Allegati e Dichiarazioni: Dichiarazioni**

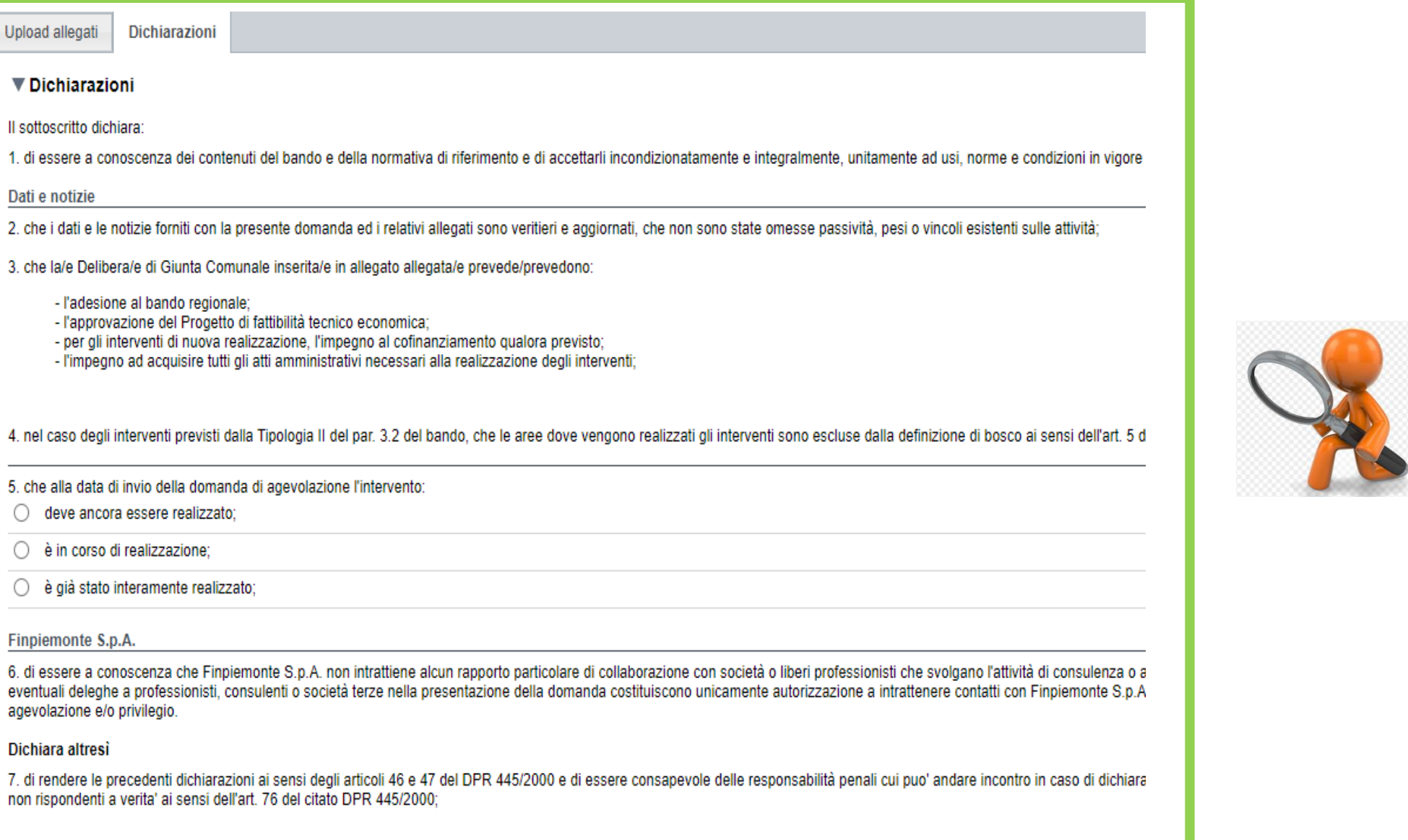

#### ▼ Impegni

Si impegna altresì a:

### **Indice**

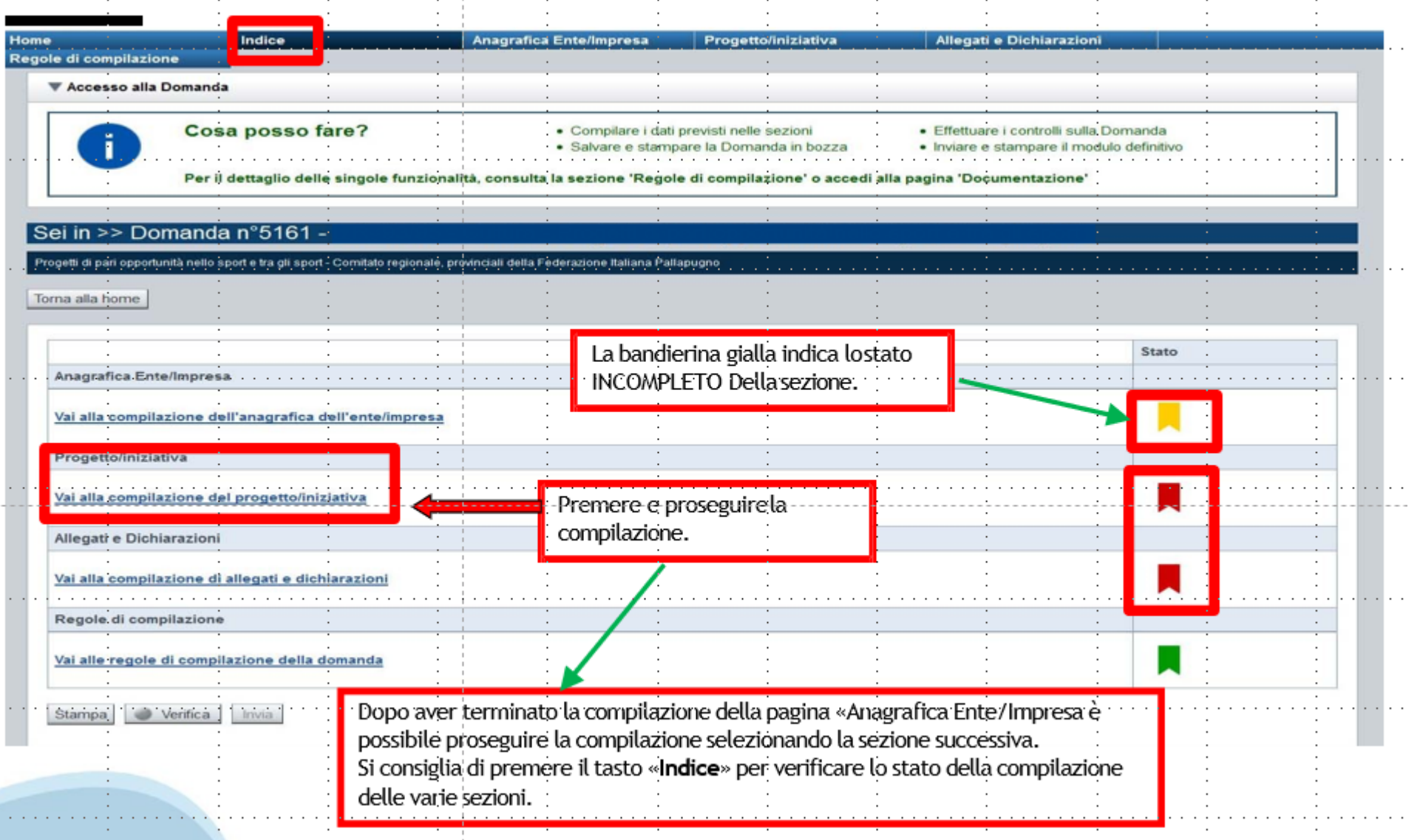

# **Pagina Indice‐Verifica**

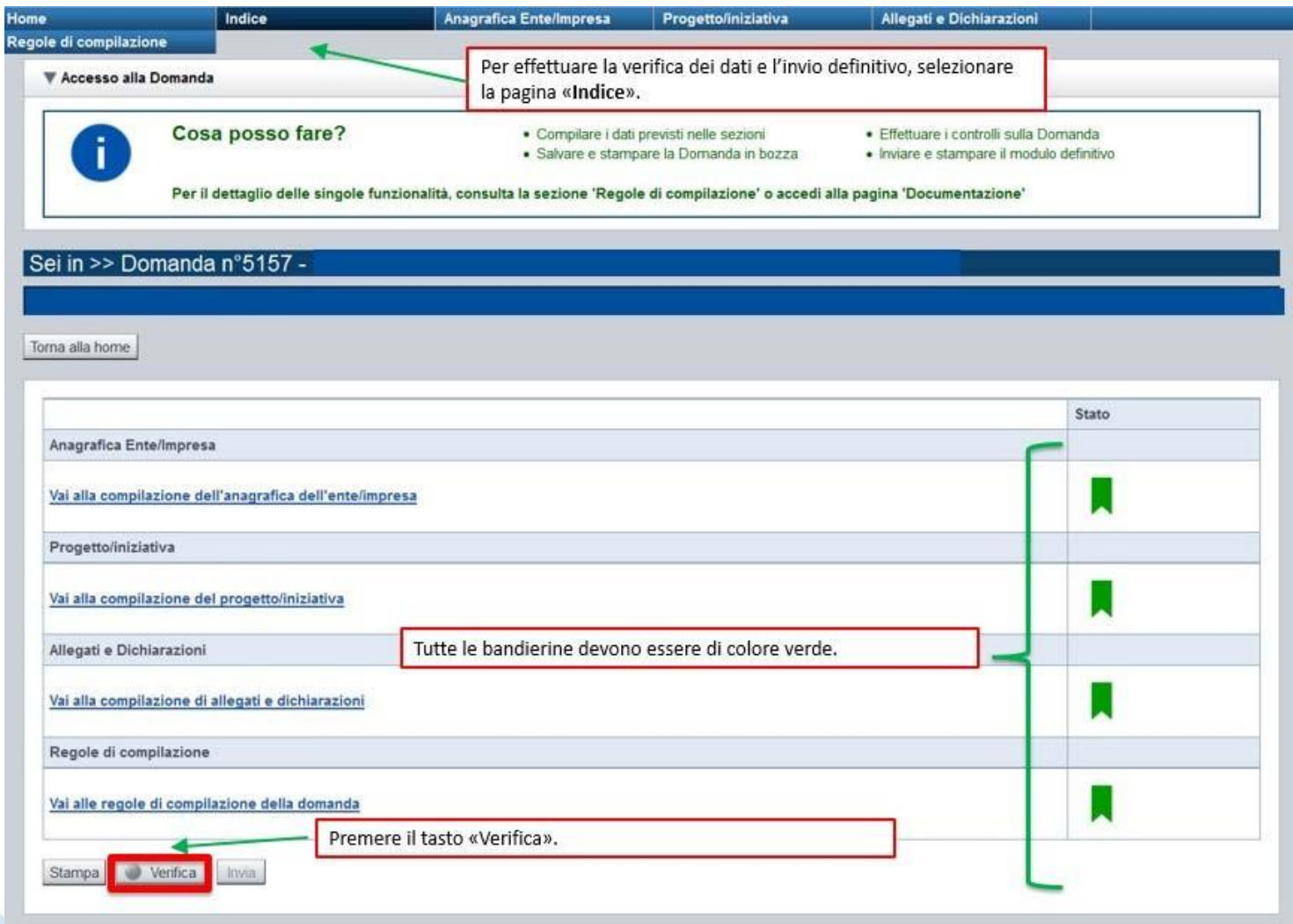

### **Pagina Indice‐ Verificaanomalie**

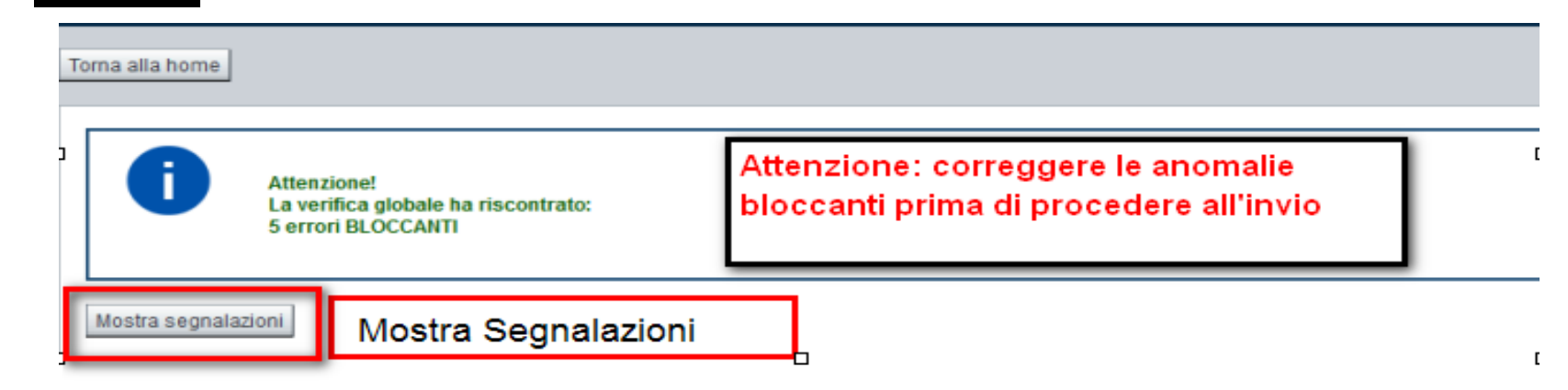

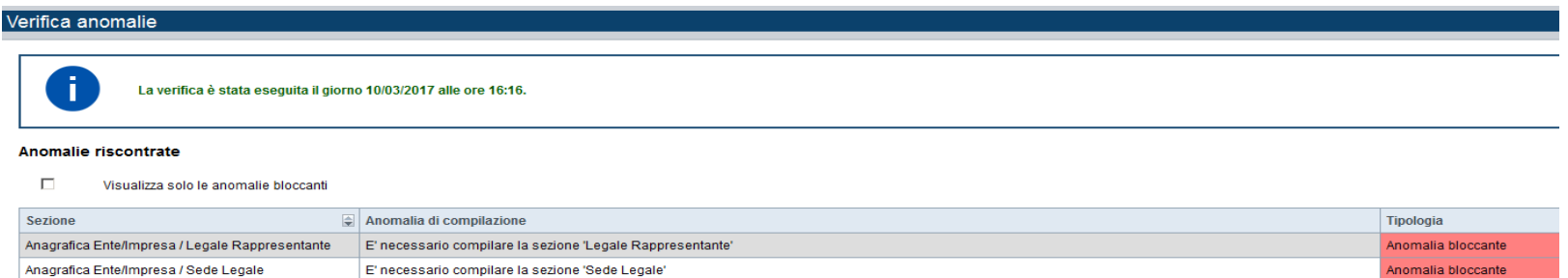

Nella videata **VERIFICA ANOMALIE** sono riportati gli errori bloccanti da correggere per poterinviare la domanda definitivamente. Fino a quando le anomalie non verranno corrette, iltasto «**INVIA»** non sarà digitabile.

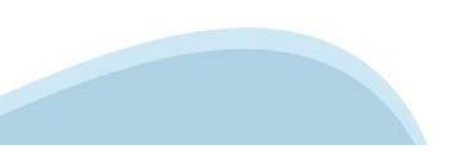

# **Pagina Home‐ Domandainviata**

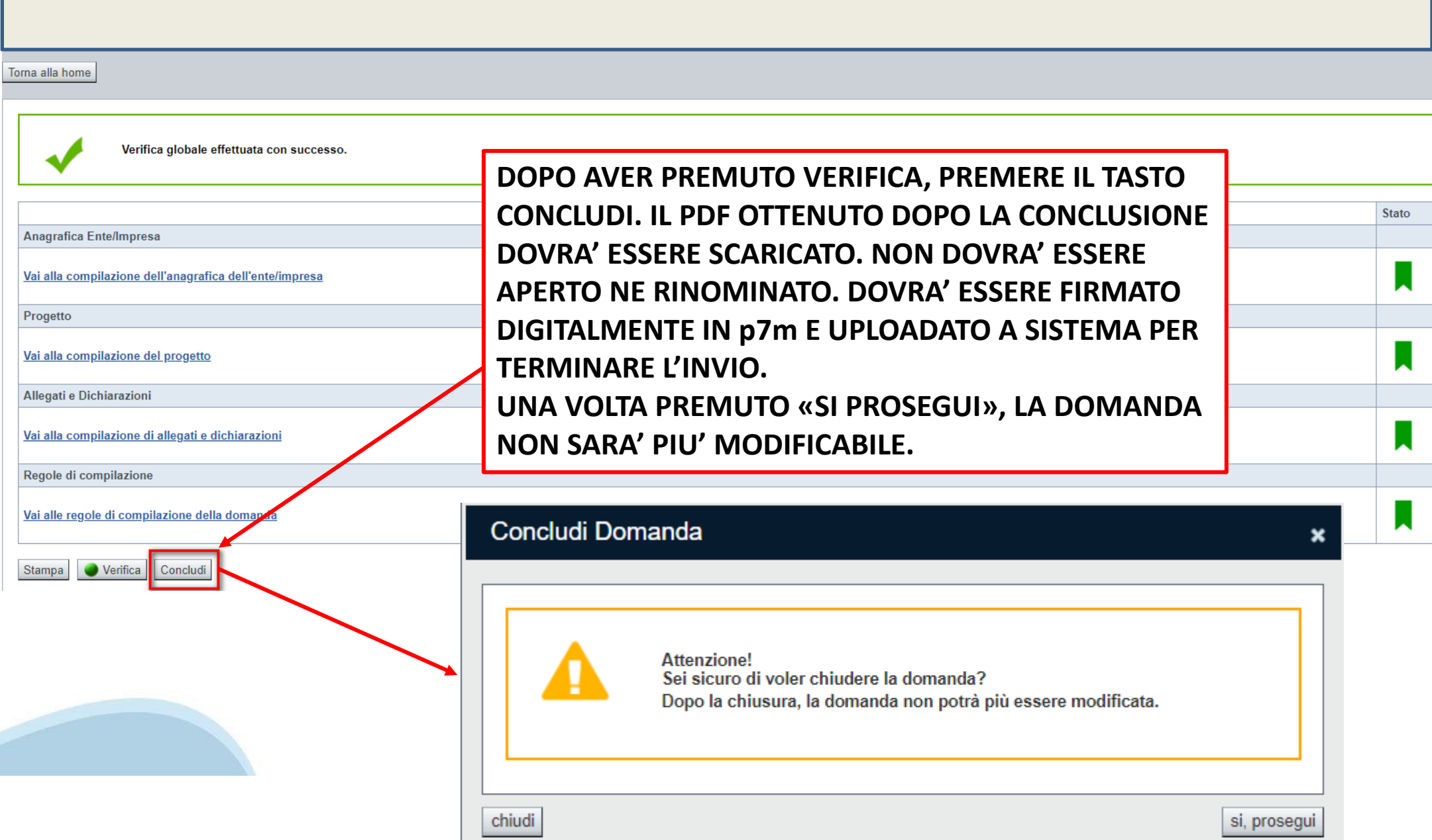

### **Pagina Home‐ Domanda in stato Da Inviare**

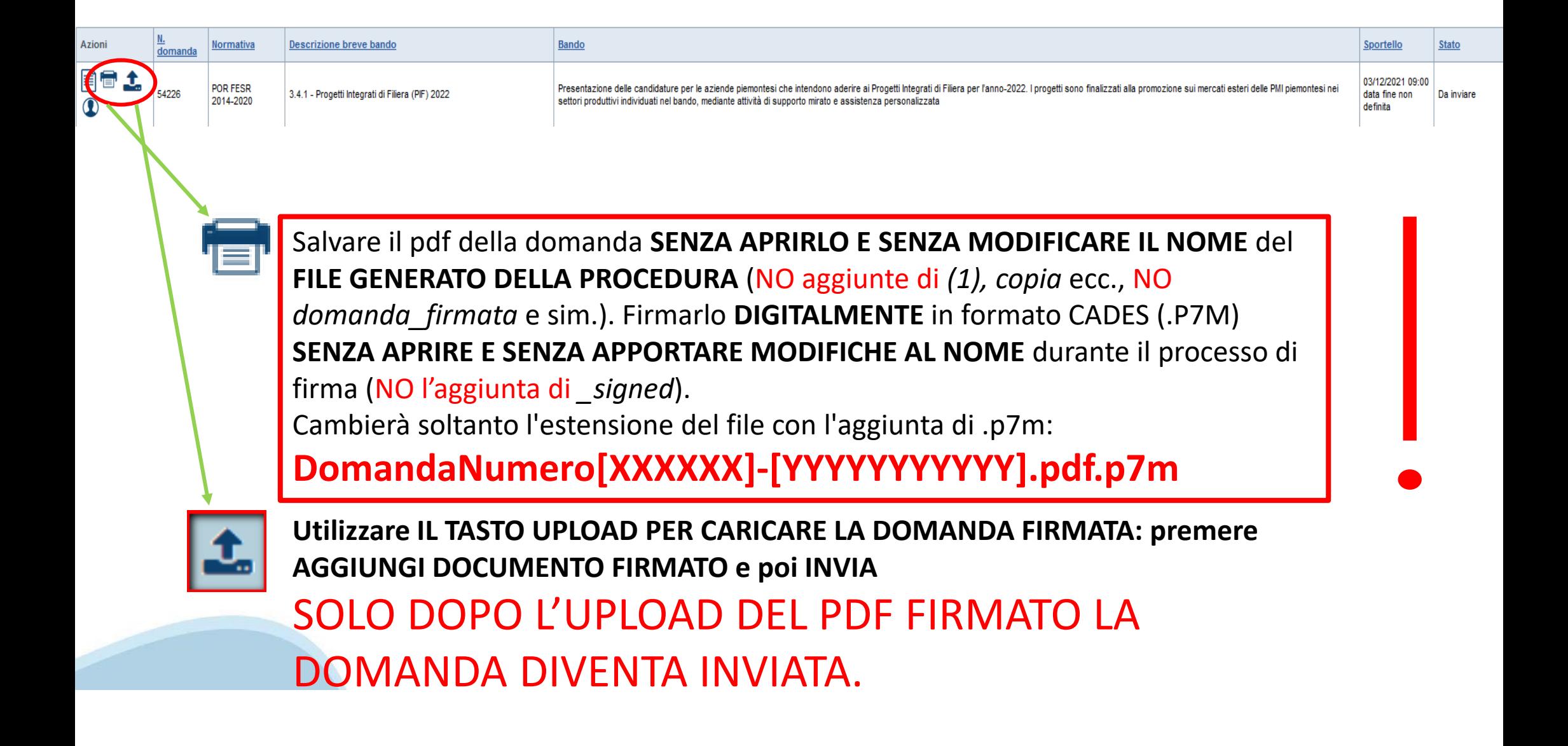

### **Pagina Home‐ Domandainviata**

#### **LA DOMANDA CORRETTAMENTE INVIATA DEVE POSSEDERE LO STATO INVIATA**

#### Risultati della ricerca

Per completare, eliminare, stampare o eseguire altre operazioni su una domanda già inserita, utilizzare i pulsanti visualizzati nella colonna 'Azioni'. Le diverse funzionalità saranno disponibili per una domanda in base al Un elemento trovato nagina 1

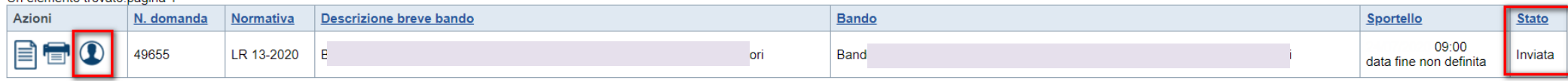

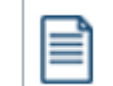

**VAI ALLA DOMANDA: E' POSSIBILE CONSULTARE I DATI DELLA DOMANDA**

**STAMPA: E' POSSIBILE STAMPARE IL PDF DELLA DOMANDA**

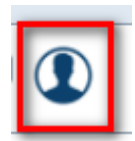

**AUTORE: E' POSSIBILE VERIFICARE I DATI DELL'INVIO**

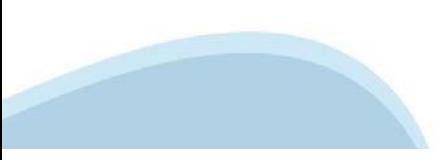

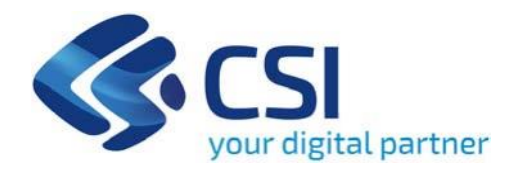

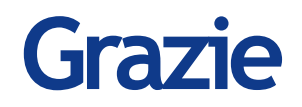

Csi Piemonte

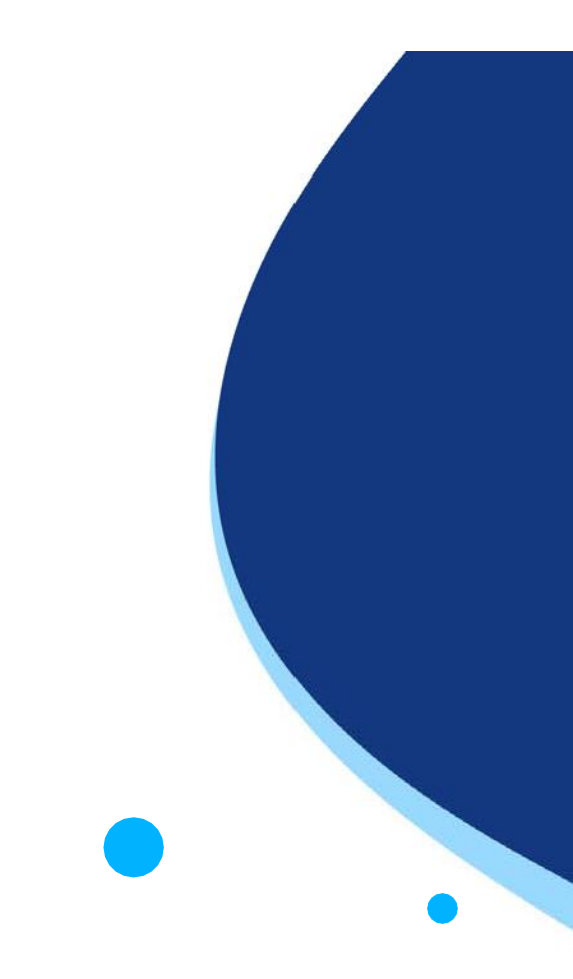

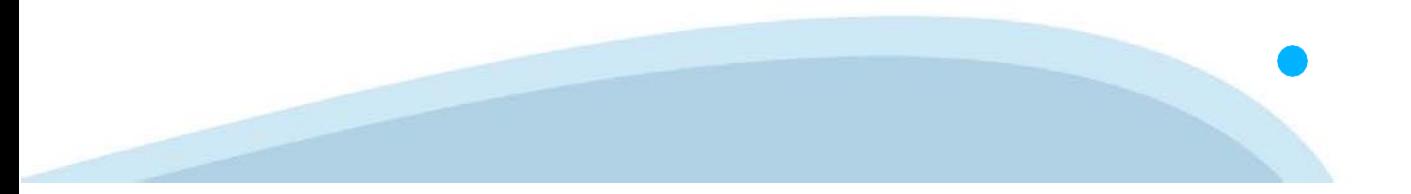